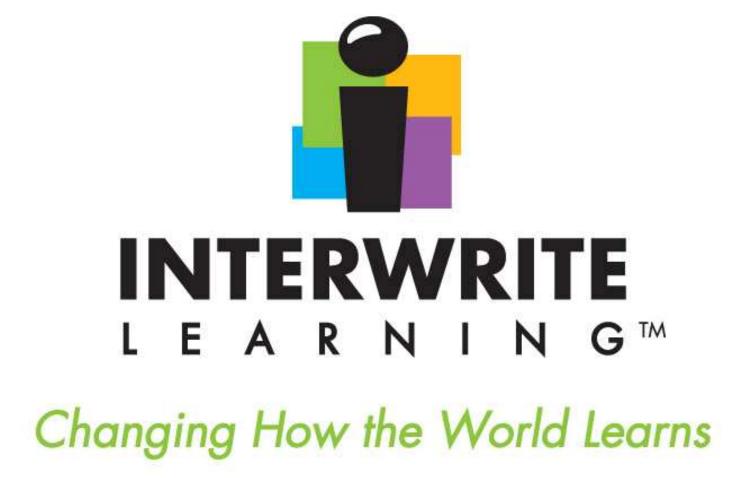

# **Interwrite Workspace 8.5**

**Getting Started** Technology Department

09

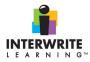

# TABLE OF CONTENTS

| Opening Interwrite Workspace 8.5                | 4  |
|-------------------------------------------------|----|
| Interwrite Workspace Toolbar Overview           | 5  |
| More on Customizing Your Toolbar                | 7  |
| Removing Tools from a Toolbar                   | 8  |
| Custom Schemes                                  |    |
| Calibrating the Board                           | 9  |
| Opening an Existing Document                    | 9  |
| Personalizing Your Picture Gallery              | 11 |
| Using eInstruction Device Manager               |    |
| Using Device Manager Icons                      |    |
| File Menu                                       | 14 |
| Exiting Device Manager                          | 14 |
| Connecting Devices to Workspace                 |    |
| Using Device Manager General Properties         |    |
| Using Page Sorter                               |    |
| Using the Pen Tool                              | 19 |
| Using the Shapes Tool                           |    |
| Using the Line Tool                             |    |
| Using the Picture Pen                           |    |
| Using the Selection Tool                        |    |
| Using Presentation Tools: Curtain and Spotlight |    |
| Using the Text Tool                             |    |
| Using the Fill Tool                             |    |
| Moving Images to Background                     |    |
| Using the Capture Tool                          |    |
| Creating a Blank Page                           |    |
| Create Gradient Page                            |    |
| Creating a Grid Page                            |    |
| Using the Eraser Tool                           |    |
| Using Exam View                                 |    |

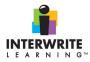

| Using the Freehand Text                                      |
|--------------------------------------------------------------|
| Using the Stamper ToolUsing the Interwrite Workspace Gallery |
| Using the Interwrite Workspace Gallery                       |
| Finding Images in the Gallery                                |
| Using SIMS                                                   |
| Using the Highlighter Tool41                                 |
| Using Layers                                                 |
| Using Various Modes in Interwrite Workspace                  |
| Using Annotate Over Desktop Mode44                           |
| Using Office ModeUsing Office Mode Tools45                   |
| Using Office Mode Tools                                      |
| Using the Multi User Functionality47                         |
| Using Record and Playback                                    |
| Using the Student Response Menu                              |
| Selecting an SRS                                             |
| Locating the SRS Within the Toolbar                          |
| Using the Compass                                            |
| Using the Protractor                                         |
| Using the Ruler                                              |
| Using the Triangle                                           |
| Interactive Whiteboard Troubleshooting Checklist58           |
| Using Workspace Online HELP                                  |
| More Online Assistance:                                      |
| References                                                   |

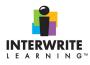

## **Opening Interwrite Workspace 8.5**

- 1. Double-click on the *Interwrite Starter* icon on your desktop.
- 2. Click on the *elnstruction Tools* icon at the bottom right corner of your desktop and select *Workspace...*

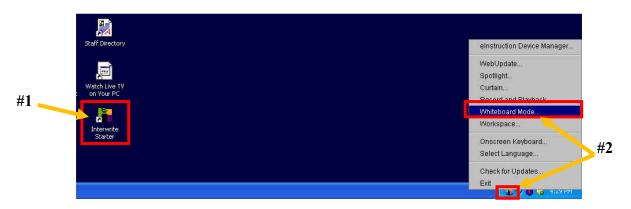

3. The (default) Intermediate toolbar will appear on your desktop (in vertical view).

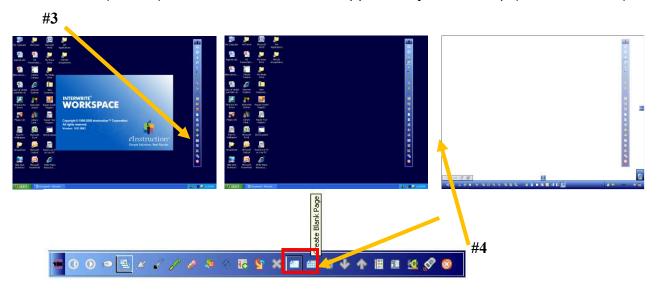

4. Click on the **Create Blank Page** icon (about the 14<sup>th</sup> icon from the top of the toolbar) to create a new page.

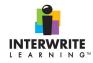

# Interwrite Workspace Toolbar Overview (Default Intermediate)

| lcon                                                                                   | Tool Name                            | Description                                                    | Application                                                   |
|----------------------------------------------------------------------------------------|--------------------------------------|----------------------------------------------------------------|---------------------------------------------------------------|
|                                                                                        |                                      |                                                                |                                                               |
| 0                                                                                      | Minimize Toolbar                     | Shows or hides the main toolbar                                |                                                               |
| $\odot$                                                                                | Workspace Menu                       | Offers quick access to the options most often used             |                                                               |
| 0                                                                                      | Mouse Mode                           | Switches modes and displays the desktop                        | Opens items on the desktop                                    |
| <b>B</b>                                                                               | Lesson Mode                          | Is the primary operational mode                                | Uses mouse & annotation tools                                 |
| R                                                                                      | Selection                            | Selects the desired target, text, or image                     | Grabs and manipulates items                                   |
| -                                                                                      | Pen                                  | Creates freehand annotations                                   | Writes or draws on the page                                   |
| ~                                                                                      | Highlighter                          | Emphasizes important passages in text                          | <mark>Highlight</mark> s anything                             |
| 8                                                                                      | Eraser                               | Removes selected information                                   | Clears selected text/objects                                  |
| ~ ~ ~                                                                                  | Shapes                               | Draws a varitey of geometric shapes                            | Creates shapes $\bigcirc \bigtriangleup \swarrow$             |
| 10                                                                                     | Line                                 | Draws different types of line styles, width, & colors          | Draws lines on the page                                       |
|                                                                                        | Text                                 | Adds a text box to the page                                    | Adds typed-text                                               |
| 19                                                                                     | Undo                                 | Reverses the last or series of operations/entries              | Undoes the latest operation                                   |
| *                                                                                      | Clear                                | Removes text and images on the current page                    | Deletes selected object(s)                                    |
|                                                                                        | Create Blank Page                    | Adds a new page to the presentation file                       | Creates a new page                                            |
|                                                                                        | Create Grid Page                     | Adds a new grid page to the workspace file                     | Creates a new grid page                                       |
|                                                                                        | Gallery                              | Contains teaching resources, images, and simulations           | Inserts selected images/SIMS                                  |
| -                                                                                      | Previous Page                        | Selects the previous page                                      | Goes to the previous page                                     |
| >                                                                                      | Next Page                            | Selects the next page                                          | Goes to the next page                                         |
| m                                                                                      | Page Sorter                          | Displays thumbnail images of all pages within the file         | Duplicates, deletes, merges,<br>views, renames, exports pages |
|                                                                                        | Save                                 | Saves the currently open file to the selected directory        | nono, ronanico, oxporto pagoo                                 |
| à                                                                                      | Toolbox                              | Displays tools not available on the main toolbar               | Contains seldomly used tools                                  |
| 14<br>14<br>10<br>10<br>10<br>10<br>10<br>10<br>10<br>10<br>10<br>10<br>10<br>10<br>10 | Student Response<br>System Functions | Displays when a student response system (clicker) is installed | Creates, poses, and edits questions to use with clickers      |
|                                                                                        | Exit                                 | Exits Interwrite Workspace                                     | Closes Interwirte Workspace                                   |

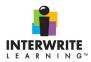

Quick Overview: Click on the *Workspace Menu* icon and select the following: *Preferences, Customize Toolbar*, *Current*, and *Advanced*.

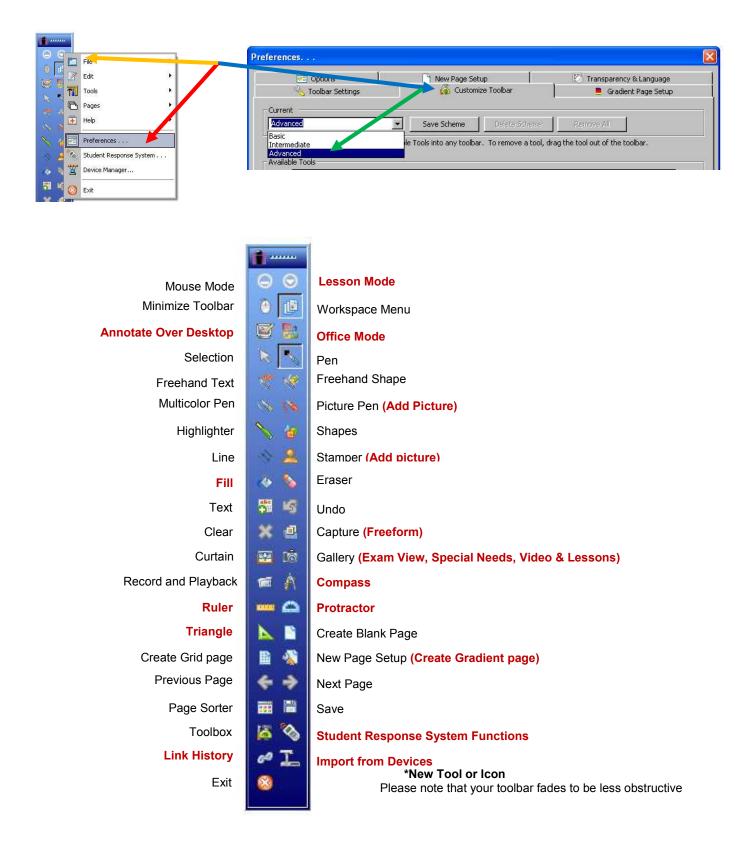

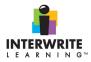

# More on Customizing Your Toolbar

Use this *Preferences* selection to organize, add, and remove tools on your Toolbar and in your Toolbox. The **Current** pane lists the tools in the selected scheme. The tools are listed as they would display in the tool, preferences, and the right-click toolbar.

The table below describes the toolbar scheme options.

| Toolbar Scheme | Description                                                                             |
|----------------|-----------------------------------------------------------------------------------------|
| Basic          | Basic set of commonly used tools                                                        |
| Intermediate   | Default setting. Includes the most commonly used pens and set up options on the toolbar |
| Advanced       | Includes more graphically oriented options on the toolbar                               |

## Adding Tools

Complete the following steps to add a tool from the Main Toolbar, the Toolbox, or the Right-Click Toolbar.

1. Locate the tool you want to add in the Available Tools field.

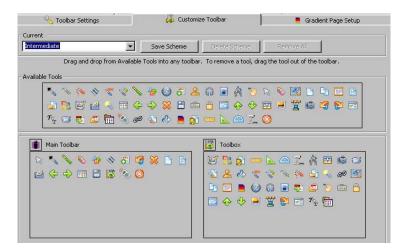

- 2. Select the tool with the mouse or Interwrite Pen.
- 3. Drag the tool to the location you require. Repeat until you are finish adding or moving the tools you need. Click **OK**. The tools are saved in their new location.

|    | Main | Toolb | ar |    |   |          |     |
|----|------|-------|----|----|---|----------|-----|
| 27 | ~    | 1     | 8  | 49 | 1 | 8 3      | × 🖻 |
|    | e    | ¢     | Þ  |    |   | <b>1</b> |     |

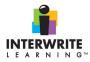

# **Removing Tools from a Toolbar**

Complete the following steps to remove a tool from the Main Toolbar, the Toolbox, or the Right-Click Toolbar.

1. Select the tool to be removed with the mouse or Interwrite Pen.

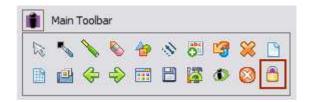

2. Drag the tool away from the box where it is displayed. Repeat until you are finish removing the tools.

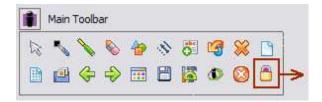

- 3. Click the **Remove All** button if you want to delete all the tools from the **Current Tools** list.
- 4. Click **OK**. The tools are removed from the Toolbar, Toolbox or right-Click Toolbar.

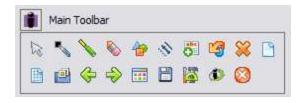

### **Custom Schemes**

After moving tools to the desired locations, you can save it to a custom scheme.

### Saving a Custom Scheme

Click **Save Scheme.** The *Enter Name* window opens. Type the name of the new scheme and click **OK**. The new scheme is added to the *Scheme* drop-down list.

## **Deleting a Custom Scheme**

Select the custom scheme to be deleted from the Scheme drop-down list. Click **Delete Scheme.** The custom scheme is deleted.

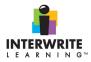

# Calibrating the Board

F

Inte

White White Keyb

Clear (Press Twice)

Calibrate

Pad Unlock P1

Programmable 1

Programmable 2

Programmable 3

A Pad Lock

P2

P3

There are three ways to calibrate your Interactive board. Calibrate your board when you wish to align the position of the pen relative to the projected image on the surface of the Interwrite board.

- Click on the "Calibrate" hot spot on the right side of your Interactive board and tap on each of the nine bull's eye target (See Figure 1)
- 2.
- 3. Double-click on the *elnstruction Tools* icon 💷 . Select

elnstruction Device Manager..., click on the Calibrate icon (\*), and use the Interwrite pen to tap each red calibration point as it becomes visible on the blue screen.

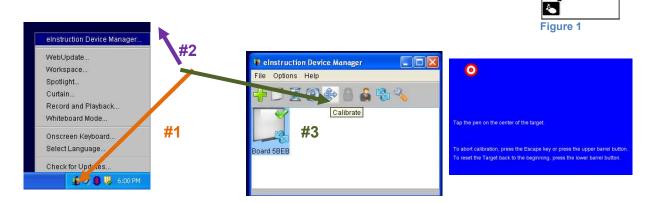

4. Click on the Workspace Menu<sup>O</sup>. Select Device Manager... <sup>III</sup>Click on the *Calibrate* icon<sup>(III)</sup> or select **Options** and **Calibrate**...

|                                                                                                    |                                                                                     | 🕴 elnstruction Device Manager                                                                                                    |
|----------------------------------------------------------------------------------------------------|-------------------------------------------------------------------------------------|----------------------------------------------------------------------------------------------------|
| File         P         Edit         Tools         Pages         Help         Preferences         Student Response System         Device Manager         October Exit | File Options Help<br>The Options Help<br>The Control of the Calibrate<br>Board 5BEB | File     Options     Help       Image: Second second seco |

Recalibration is required when either the Interwrite Board or the projector has been move

**Opening an Existing Document** 

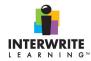

## If this does not work...

- 5. Once the Workspace is opened, either
- 6. Right click on the **menu toolbar** OR
- 7. Click on the **Workspace menu** (3<sup>rd</sup> icon on the menu bar)
- 8. Click on File
- 9. Then click on **Open** and navigate to the folder that has your Interwrite file(s)

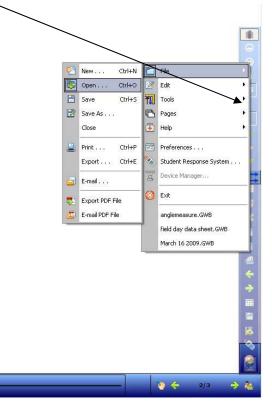

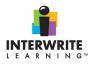

# **Personalizing Your Picture Gallery**

You can add your own images and backgrounds to the **Gallery**. Your pictures will be immediately available from the main toolbar. Your frequently used pictures, graphs, charts, tables and organizers should be considered for placement in the **Gallery**. Interwrite supports the following file formats: JPG, JPEG, BMP, GIF, DIB, RLE, EMF, WMF, TIFF, and PNG. Compressed pictures work best.

- Open the **Gallery** from the Interwrite Workspace toolbar.
- Select a **Category.** This is where you want the picture to be stored.
  - Note: You can add a new category. Click on the New Category button. Type the name of the new category and hit the enter key or right-clicking an existing category.
- Select Add Files to Category button. The Add File(s) to Gallery window will open.
- Find and select the picture you would like to add to the Gallery.
- Click on **Open** to add the picture to the category.
- Your image will now be a part of the Interwrite Workspace **Gallery** and can be accessed directly from your toolbar.

## To use a picture as a background:

- Right click the picture that you would like to use as a background.
- Select Properties.
- Click the box Use picture as background.
- Click on **OK** to close the window. The right corner of the image will now be turned down to indicate that it is a background picture.

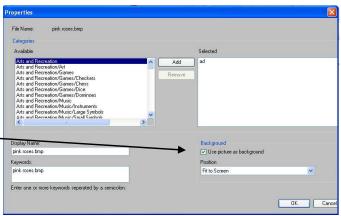

You can add an image or Workspace Page to the Gallery. Click on the **Add to Gallery** icon on the *bottom* of the Workspace toolbar. Select **Add Current Page to Gallery** to add the entire page or select **Add Selection to Gallery** to add a selected image.

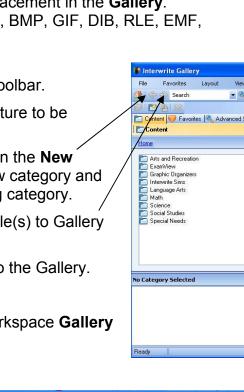

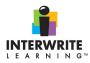

# **Using elnstruction Device Manager**

### **Device Manager**

To open the Device Manager main window, select the *eInstruction Tools* icon on the far right bottom of your computer and select *eInstruction Device Manager*.

The Device Manager main window allows you to connect devices, view properties, lock or unlock pads, identify connected devices, and perform other management functions.

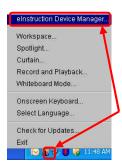

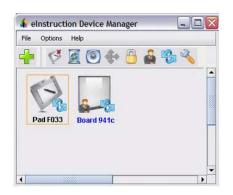

The following menu options are available from this window.

### **File Menu**

- Setting Preferences
- Exiting Device Manager

### **Options Menu**

- Add Bluetooth
- Discover
- Lock All Pads
- Connect
- Remove Device
- Beep
- Calibrate
- Set Presenter
- Set Autoconnect
- Properties

#### Help Menu

- Setting Logging Options
- Viewing the About Window

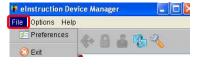

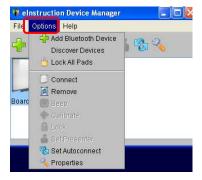

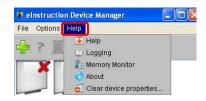

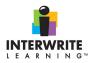

# **Using Device Manager Icons**

| 🖌 el | Instruct | ion De | vice | Man | ager |   |        |
|------|----------|--------|------|-----|------|---|--------|
| File | Options  | Help   |      |     |      |   |        |
|      | C3       |        | 0    | -   | 9    | - | PG - 3 |

| Add       | Connect or | Remove | Beep | Calibrate | Lock or | Sector   | Automated | Properties |
|-----------|------------|--------|------|-----------|---------|----------|-----------|------------|
| Bluetooth | Disconnect | Device |      | Board     | Unlock  | Deselect | Device    | _          |
|           | Device     |        |      |           | Device  | Device   |           |            |

| lcon      | Name                               | Used To                                                                                                    |
|-----------|------------------------------------|----------------------------------------------------------------------------------------------------|
| +         | Add<br>Bluetooth                   | Locate and connect Bluetooth devices to the Workspace software.                                                                                                    |
| Š         | Connect or<br>Disconnect<br>Device | Disconnect the device or devices from communicating with Workspace.<br>The icon changes depending on which device is selected.                                                                                                    |
|           | Remove<br>Device                   | Removes device from the Device Manager.                                                                                                    |
| ۲         | Веер                               | Identify a specific Interwrite Device listed but not given a unique name.<br>Select a device in the Devices list window. Click <b>Beep</b> to make the device<br>beep.                                                                                                    |
| <b>()</b> | Calibrate<br>Board                 | Align the Interwrite Pen position relative to the projected image on the<br>Interwrite Board's surface. Use the Interwrite Pen to tap each white<br>calibration point as it appears on the blue screen.<br>Recalibration is required when either the Interwrite Board or the projector<br>has been moved. |
|           | Lock or<br>Unlock<br>Device        | Prevents all connected devices from inputting to the current session.<br>Locked Pads remain connected unless they are powered off. This tool is a<br>toggle. As the <b>Unlock Pads</b> tool, it can be used to activate, or unlock, the<br>locked Pads.                                                   |
|           | Select or<br>Deselect<br>Presenter | Allows for a specific device to control the interaction of Workspace and has control over the other connected Interwrite Devices in a session. Select a device in the Devices list window. Click <b>Select Presenter</b> to activate the device.                                                          |
| <b>B</b>  | Autoconnect<br>Device              | Connects pre-selected devices when Device Manager is activated. Any device that does not connect after three attempts must be manually connected using the <b>Connect</b> button. Select the checkbox next to each Bluetooth-enabled device to connect automatically.                                     |
| 3         | Properties                         | Opens the Properties window for the selected Interwrite Device.                                                                                                    |

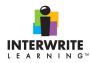

## File Menu

• Setting Preferences and Exiting Device Manager

| 🔋 ei | nstructio | n Device Manager | . 🗆 🛛 |
|------|-----------|------------------|-------|
| File | Options   | Help             |       |
| \$   | Preferenc | ies 🔔 🗖 🦛 🖓      |       |
| 0    | ) Exit    | Preferences      |       |

The Preferences window determines the default language for Workspace, as well as Bluetooth connection defaults and novice settings.

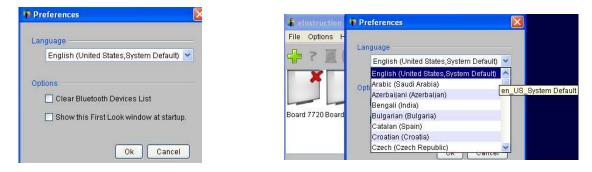

Use the table to determine your preferences.

| Field                                      | Action                                                                                                    |
|--------------------------------------------|----------------------------------------------------------------------------------------------------|
| Language                                   | Use the drop-down list box to select the language you need Workspace to display.                                                                                                |
| Clear<br>Bluetooth<br>Devices List         | Selecting this checkbox clears all Bluetooth connected devices after each Workspace session. When Workspace is reopened, you will have to rediscover and reconnect all devices. |
| Show First<br>Look<br>window at<br>Startup | If selected, displays a window that helps novice Workspace users with connecting devices to the Device Manager.                                                                 |

## **Exiting Device Manager**

• Right-click the eInstruction Device Manager icon. The *Device Manager Menu* opens. Select Exit. The Device Manager application closes and removes the Device Manager icon from the Task Bar. To Exit Device Manager from the Main Device Manager Menu

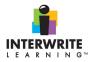

• While in the Device Manager Main window, select **File>Exit**. The Device Manager application closes and removes the Device Manager icon from the Task Bar.

**Options Menu** 

 Add Bluetooth, Discover, Lock All Pads, Connect, Remove Device, Beep, Calibrate, Set Presenter, Set Autoconnect, and Properties

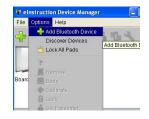

## Connecting Devices to Workspace

1. Go to **Options>Add Bluetooth Device** or click **Add**. The *Add Bluetooth Device* window opens.

| er or Choose E | Bluetooth Address |  |
|----------------|-------------------|--|
|                |                   |  |
|                |                   |  |

2. Type the last four characters of the device to connect. OR Click Scan for Devices.

Device Manager scans for Bluetooth-enabled devices. Once items are located, they are displayed in the drop-down list box, and the scan is finished.

| Add Bluetoo       | th Device           |         |
|-------------------|---------------------|---------|
| Enter or Choose I | Bluetooth Address   |         |
| IW WB 00809898    | 3941⊂(00809898941c) | 1       |
| Scan finished     |                     |         |
| Cancel            | Scan for Devices    | Connect |

- 3. Select the device needed from the drop-down list.
- 4. Click **Connect**. The *Device Manager* window displays and attempts to connect to the Bluetooth-enabled device. The Bluetooth-enabled device connects, and displays in the main window. All available menu options become active. The device now can be used in conjunction with Interwrite Workspace.

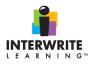

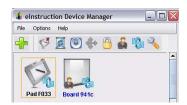

# Using Device Manager General Properties

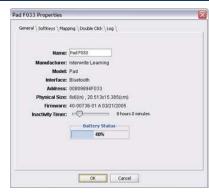

The following tabs access the SoftKey Preferences for the selected Interwrite Device: SoftKeys, Mapping, Double Click, and Log.

The following table describes the features of the General Properties page:

| Field                           | Description                                                                                                    |  |
|---------------------------------|----------------------------------------------------------------------------------------------------|--|
| Name                            | Name of Pad, Board, or Panel. The default name is the last four characters of the Bluetooth address.<br>Type in the field to create a unique name for the device. |  |
| Manufacturer                    | Maker of hardware device currently being used.                                                                                                    |  |
| ModelType of device being used. |                                                                                                    |  |
| Interface                       | The method the device is using to communicate with Workspace.                                                                                                    |  |
| Address                         | Full Bluetooth address of device.                                                                                                    |  |
| Physical Size                   | Actual size of device. While panels and pads are the same size,<br>Boards can vary in size.                                                                       |  |
| Firmware                        | The version of computer program that is embedded in the                                                                                                    |  |

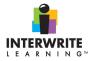

|                 | hardware device.                                                                                            |
|-----------------|----------------------------------------------------------------------------------------------------|
| Inactivity Time | The amount of time set before a device shuts itself off automatically. Slide the cursor to adjust the time. |
| Battery Status  | Amount of power left before the device requires charging.                                                   |

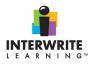

# **Using Page Sorter**

# Sorting, saving, and deleting Interwrite files and pages

Use the *Page Sorter* to view thumbnails of the pages in a file. To open, click on the Page Sorter icon on the Toolbar. The thumbnail list will appear on the right.

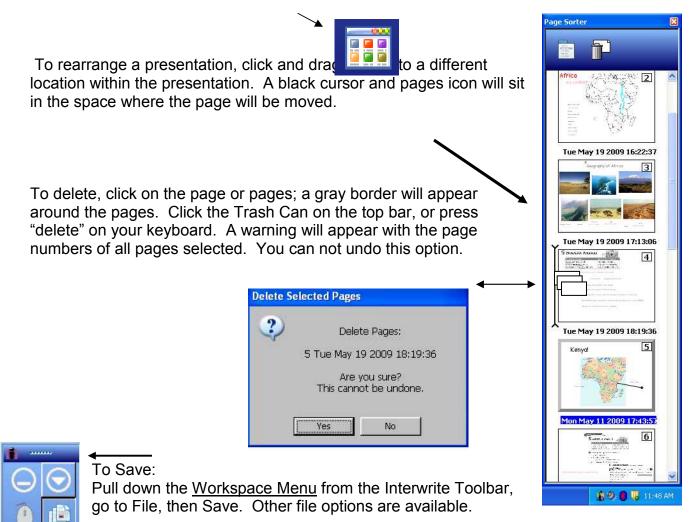

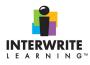

# **Using the Pen Tool**

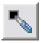

The pen allows you to write in many colors, line widths and forms as well as different levels of transparency.

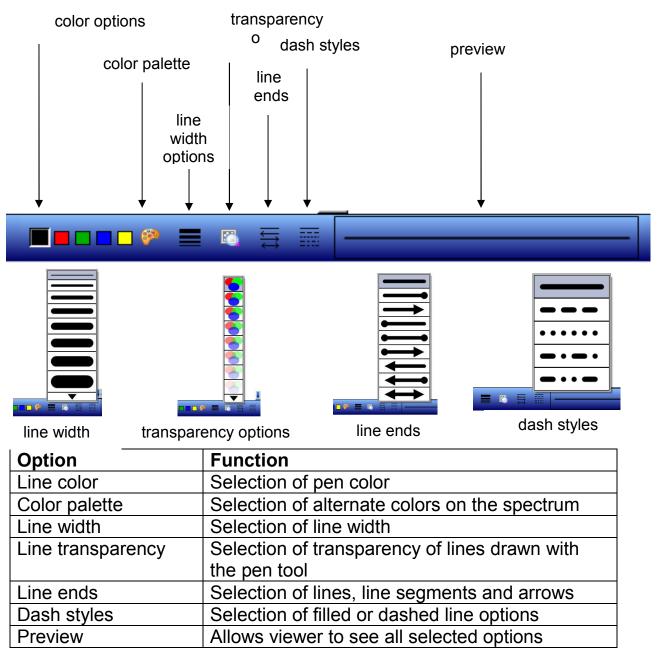

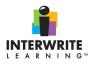

# **Using the Shapes Tool**

Draw shapes with this tool. Click on the Shapes button in the middle of the Properties Bar and select a shape from the menu. The settings on the left side of the Properties Bar affect the line attributes of the shape. The settings on the right side affect the fill attributes of the shape. The currently selected shape and its line and fill attributes are reflected on the Shapes button.

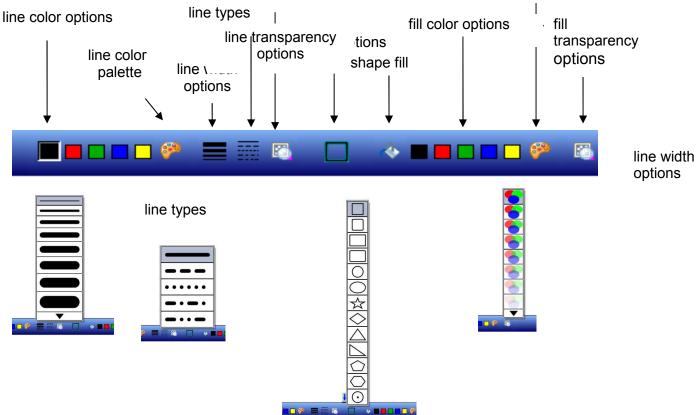

| Option                          | Function                                                     |
|---------------------------------|--------------------------------------------------------------|
| Line color                      | Selection of shape outer line color                          |
| Line color palette              | Selection of alternate colors on the spectrum                |
| Line width                      | Selection of line width options                              |
| Line types                      | Selection of filled, dashed, or dotted lines                 |
| Line transparency               | Selection of transparency of outer line of shape             |
| Shape Selection                 | Selection of thirteen different shapes                       |
| Shape fill                      | Selection of shape fill color                                |
| Shape fill color palette        | Selection of alternate colors on the spectrum for shape fill |
| Shape fill transparency options | Selection of transparency of shape fill                      |

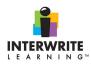

# **Using the Line Tool**

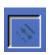

Use the Line tool to draw lines on the page in the Annotation Window. The settings options for the Line tool are found on the Properties bar. The selected tool settings are displayed in the preview window. Click on a feature on the Properties bar to learn more about it.

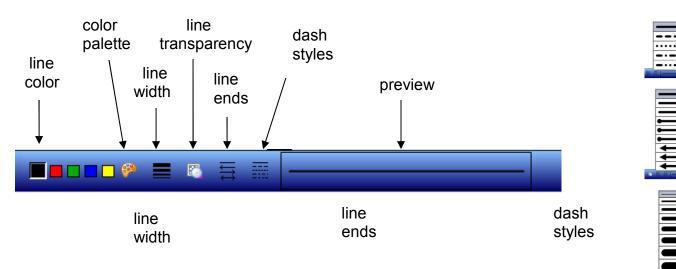

| Option            | Function                                                   |  |
|-------------------|------------------------------------------------------------|--|
| Line color        | Selection of pen color                                     |  |
| Color palette     | Selection of alternate colors on the spectrum              |  |
| Line width        | Selection of line width                                    |  |
| Line transparency | Selection of transparency of lines drawn with the pen tool |  |
| Line ends         | Selection of lines, line segments and arrows               |  |
| Dash styles       | Selection of filed or dashed line options                  |  |
| Preview           | Allows user to view all selected options                   |  |

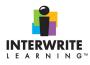

# **Using the Picture Pen**

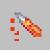

Use the Picture Pen to draw a path of images on a page in the Annotation Window. The Picture Pen is a useful tool for graphs, frames and borders. It is located in the tool box.

- The currently selected picture is displayed on the left side of the Properties Bar. Click on it to access a menu of pictures.
- Click on the line width property to select a size for the images on the path.
- You can add a new picture to the picture menu. Click on the change Picture button. By default, the Program Files/InterWrite Learning/InterWrite Workspace/stamps directory is opened. You can select a picture from this directory, or you can navigate to another location. Images used for the Picture Pen tool must be in a *BMP*, *GIF*, *JPEG*, *TIFF* or *PNG* format. The new picture will replace the currently selected picture on the picture menu.
- You can also change the background color of the selected
- picture.

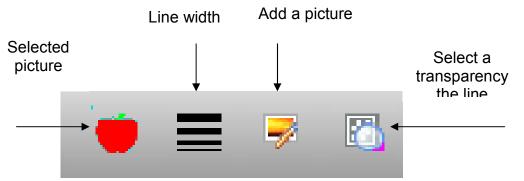

| Option                   | Function                        |
|--------------------------|---------------------------------|
| Select picture           | Choose different pictures       |
| Line width               | Expand or minimize lines        |
| Add a picture            | Use your own pictures           |
| Select line transparency | Make lines more or less visible |

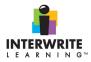

 $\mathcal{VS}$ 

# **Using the Selection Tool**

Use the Selection tool to select entities – text, shapes, images, etc. – on the current page. Selected entities can be modified. Click on an entity to select it. Select multiple entities by clicking and dragging the Selection too boundary

around the entities. The Selection tool is an editing tool and can be accessed from the Workspace toolbar.

The selection options listed above can be accessed from the Selection tool options on the bottom of the Workspace as shown below.

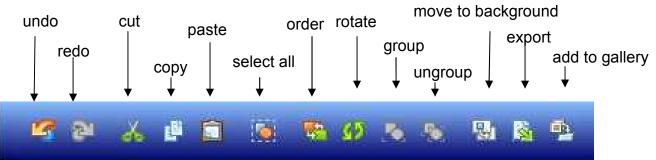

| Option               | Function                                                     |
|----------------------|--------------------------------------------------------------|
| Undo                 | Removes the last action completed                            |
| Redo                 | Completes the last action removed                            |
| Cut                  | Removes selection from page                                  |
| Сору                 | Copies selection from page                                   |
| Paste                | Adds previously copied or cut selection to page              |
| Select All           | Allows selection of all entities on page                     |
| Order                | Allows selected entities to be placed at different locations |
|                      | on the page                                                  |
| Rotate               | Allows for the rotation of the selected entity               |
| Group                | Allows for multiple entities to be grouped as a single item  |
| Ungroup              | Allows for items to be permanently placed in the page        |
|                      | background                                                   |
| Move to background   | Allows for items to be permanently placed in the page        |
|                      | background                                                   |
| Export               | Allows for selected entities to be exported as image files   |
| Add Files to Gallery | Allows for selected entities to be added to the InterWrite   |
|                      | Gallery as images                                            |
| Fill                 | Changes page color or color of selected area                 |
| Lock Object          | Moves object to background temporarily                       |
| Copier               | Copies selected area; deselect to stop making copies         |
| Link                 | Select area may be linked to internet, other pages, video    |

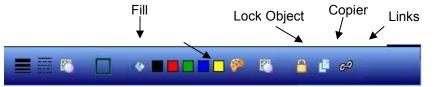

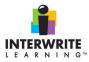

# **Using Presentation Tools: Curtain and Spotlight**

The <u>Curtain</u> tool is used to hide the pages of a Workspace presentation or to hide the desktop screen if you are in Mouse Mode. Handles on all four sides of the Curtain make it possible to reveal a section or all of a display in the Workspace, while still covering some of the display.

- 1. The Curtain can be opened from the Toolbox or the Windows operating toolbar on the bottom of your monitor.
- 2. The default color is black. Click on the Curtain Color button to change the curtain's color.
- 3. Click and drage the Transparency slider to the left to add transparency.

| Curtain Color | Maximize | Close Curtain | 1 | ' | 1 | ' | 1 | ' | ' | _5 | 0% Transparent |
|---------------|----------|---------------|---|---|---|---|---|---|---|----|----------------|
|               |          |               |   |   |   |   |   |   |   |    |                |

Use the <u>Spotlight</u> tool to draw attention to an area on the screen. It can be used in Mouse Mode or Lesson Mode.

- 1. Select the Spotlight tool from the Toolbox or the Windows operating toolbar on the bottom of your monitor.
- 2. A circle appears in the center of a black curtain. This circle is a transparent opening that reveals what is directly beneath it on the screen.
- 3. Click and drag the cursor to move the spotlight around the screen.

The default circle shape, the screen color, and the transparency of the screen can be changed using the Spotlight Preferences toolbar - bottom, middle of screen.

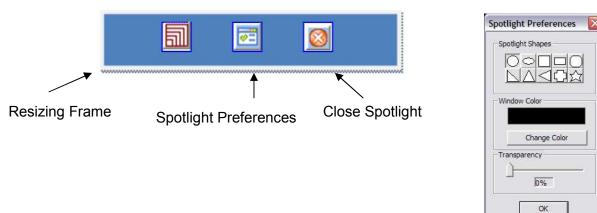

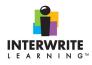

# Using the Text Tool

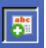

Use the Text tool to add typed text on the pages in your presentation file.

- Select the Text tool from the toolbar.
- Change font properties before you begin typing. The font and attributes you selected will display in the preview window.
- Click where you want the Text Window to display and begin typing.
- When you have finished typing, select the Selection tool. The Text Window closes and the text is placed on the page.

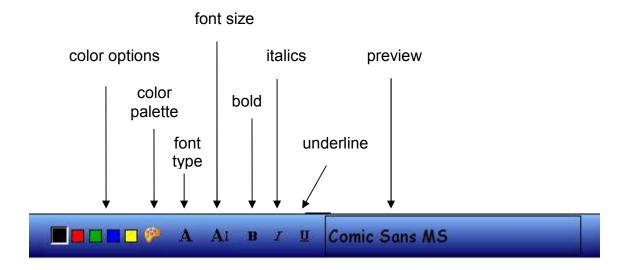

| Option        | Function                                                      |  |
|---------------|---------------------------------------------------------------|--|
| Text color    | Selection of text color                                       |  |
| Color palette | Selection of alternate colors on the spectrum                 |  |
| Font type     | Selection of font type options                                |  |
| Font size     | Selection of font size options                                |  |
| Other text    | Selection of bold, italics, and underline for text            |  |
| Text linking  | Selection text links to documents, media files, and web pages |  |

Using the "Clone Text" tool, any text can be duplicated in the InterWrite workspace.

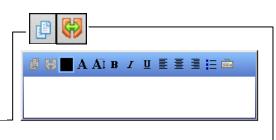

Using the "Split Sentence into Words" tool, any sentence typed with the text tool will be split into words and each individual word can be moved or annotated.

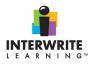

# **Using the Fill Tool**

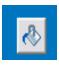

Another option for changing the background color of your page is to use the Fill Tool. This tool can also be used to change the color of each individual page or an object such as a closed shape or graphic you have drawn.

Proceed to the Toolbox and select Fill.

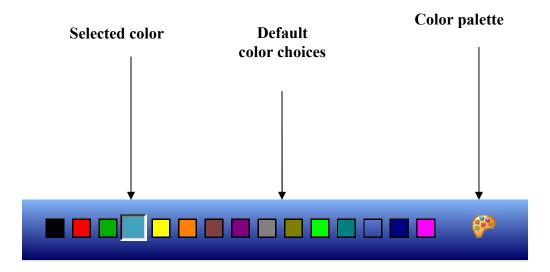

Use the color selection bar or the palette to choose your color. A paint bucket will appear on the screen. Click and the page will turn to the color you selected. You will need to do this for each individual page. You can do the same for objects.

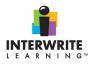

## **Moving Images to Background**

Interwrite has several Background Image pages that may be selected from the Image Gallery: Toolbox. Image Gallery. Or, Workspace Menu, Tools, Image Gallery.

Fill Freehand Text The Image Gallery includes graph "paper" background, multiplication tables, music "paper" and a chess board, Freehand Shape among other applications. Select and click apply. Multicolor Pen 10 Picture Pen references. . . Create Image Page . . . 🔄 Image Page Spotlight 4 62 Link History Pre-Installed Pictures 100's-Chart ^ G 100's-Chart-Blank 700m 3D-XYZ-Graph Accounting Ledger.png Create Duplicate Page alphabet Baseball Field **Baseball Players** basketball fullcourt Show Preview Select the default Background Picture Browse . . . MULTIPLICATION\_TABLE\_COMPLETE.ILP Picture Display GRAPH\_PAPER\_XY\_AXIS (LARGE - NUMBERED).ILP BASEBALL FIELD.ILP Center • 100'S-CHART-BLANK.ILP 100'S-CHART.ILP Delete OK, Cancel Apply

<u>Any image</u> can be set to background. On your Interwrite page, select the image to be moved to background. On the bottom toolbar, select the Move to Background icon. A question will appear. This action can not be undone, but it <u>can</u> be redone.

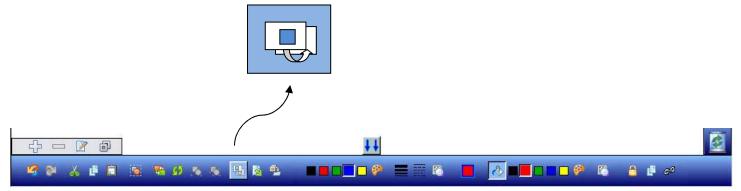

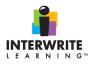

# **Using the Capture Tool**

Ġ

To capture is to make a snapshot of the full screen, the window or a selected part of the screen. Text, illustrations and pictures can be captured from the Internet and from pages within the Workspace document. This invaluable tool is used often.

The Capture Tool is in the Workspace toolbox; the icon is a camera.

| Curtain               | Capture                     |        |
|-----------------------|-----------------------------|--------|
| 🐻 Capture . , ,       |                             | 11     |
| 🗃 Record and Playback |                             |        |
| 💫 New Page Setup      | Partial Freeform Window     | Screen |
| 🤽 Stamper             |                             |        |
| rill                  | I Place capture in new page |        |
| Freehand Text         | Cancel                      |        |
| Freehand Shape        |                             |        |

Find the image or selection to capture. To capture a *section* of a page, select Partial or Freeform. To capture the screen, click Window or Screen. Check the <u>Place capture in</u> <u>new page</u> box if you want the image to be placed on a new Workspace page. If the page you want is already open, uncheck the box.

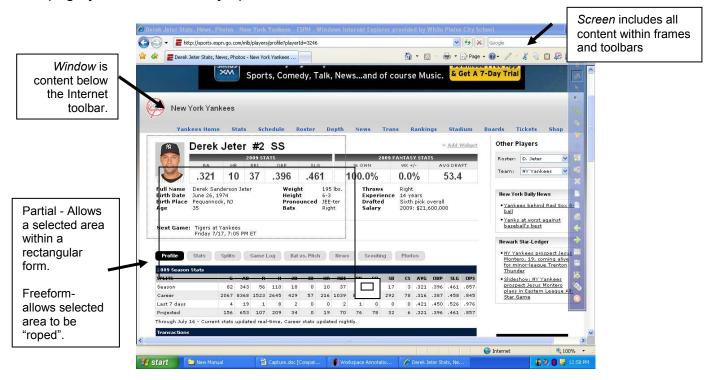

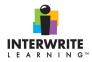

You can capture or crop areas within Interwrite. When capturing in Lesson Mode, three selections are available. Use the Freeform or Partial selections to crop or capture sections of the page.

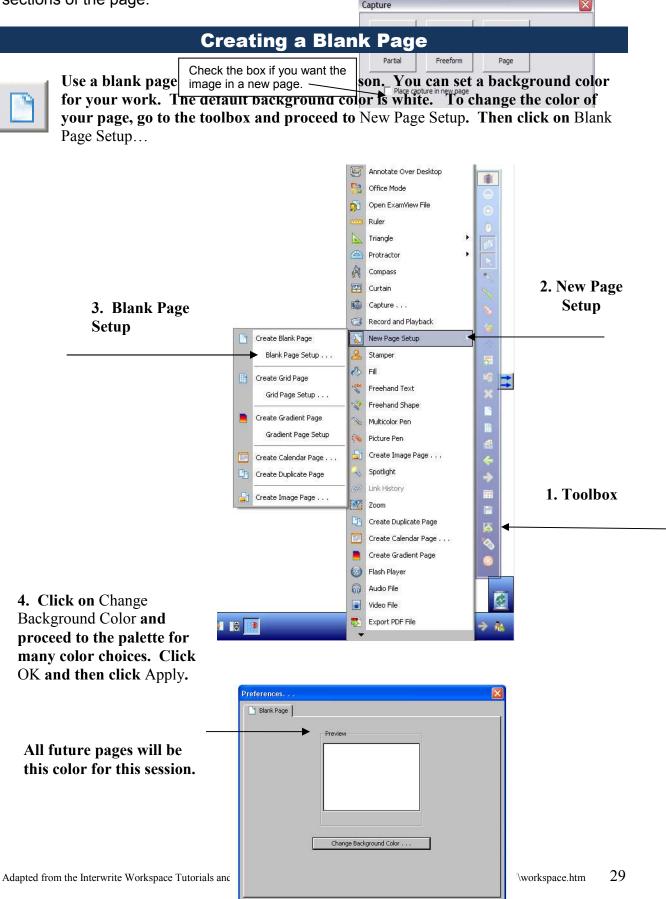

Cancel

OK

Apply

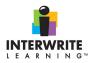

# **Create Gradient Page**

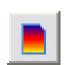

Use this option to configure a gradient background for your interactive pages. You can choose from a two color or four color gradient background.

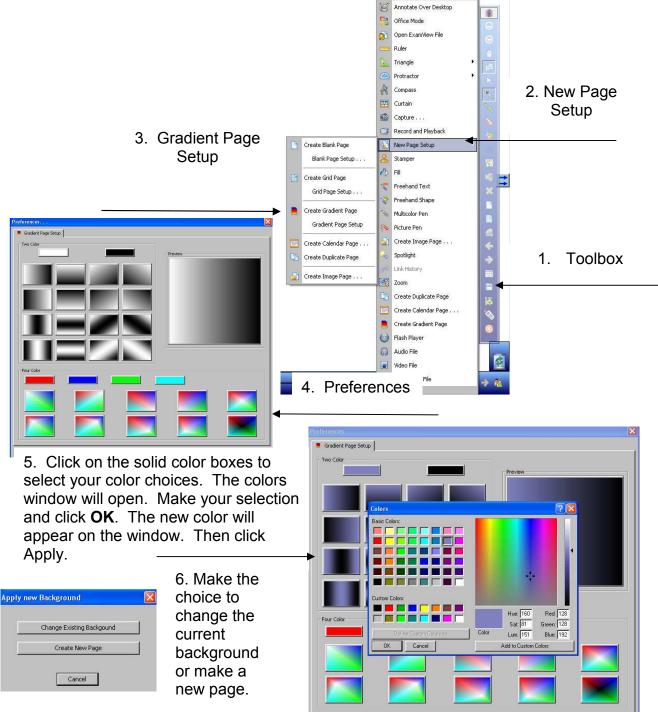

Cancel

OK

Adapted from the Interwrite Workspace Tutorials and C:\Program Fi

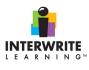

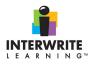

# Creating a Grid Page

Use this option to configure your grid pages. You can configure lined grip pages, pages with columns, and true grid pages with both horizontal and vertical lines. You need to go to the Toolbox, then New Page Setup and then Grid Page Setup.... Preferences will

allow you to make your choices.

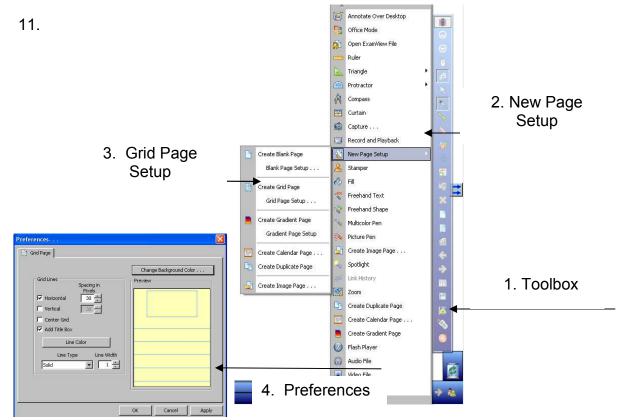

| Preferences             | Options                                            |
|-------------------------|----------------------------------------------------|
| Horizontal              | Set the amount of space between lines or no lines. |
| Vertical                | Set the amount of space between lines or no lines. |
| Center Grid             | For centered grids on the page.                    |
| Add Title Box           | For use if you want a title or not.                |
| Change Line Color       | Change the color of the lines.                     |
| Line Type/Width         | Use the drop-down for options.                     |
| Change Background Color | Use color choices.                                 |

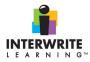

# Using the Eraser Tool

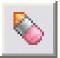

The Eraser tool is used to remove part or all of the annotations (text, drawings, and highlights) on the current page. Some entities, such as solid rectangles and typed text, cannot be erased. Those entities must be selected with the Selection tool and deleted or cut.

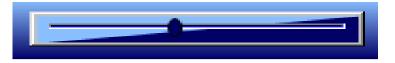

You can configure the width of the Eraser tool on the slider tool (shown above). Click on the Eraser width slider to increase or decrease the Eraser width.

You can also erase with the felt disk at the end of the large electronic pen (if that is the pen accompanying your whiteboard system). Another option for that pen is to hold down the left button and move the pen tip over the annotation.

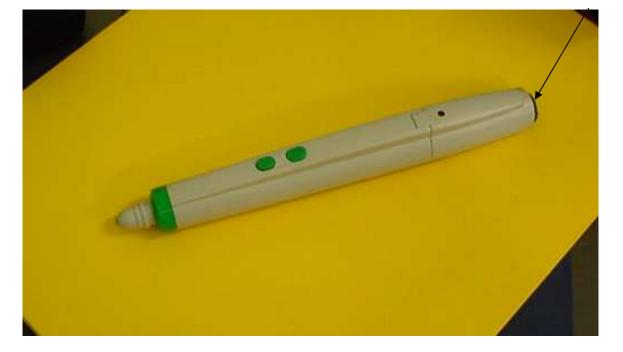

pen eraser

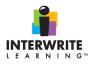

# **Using Exam View**

The Exam View Learning Series is a collection of over 9,500 questions that work in conjunction with Workspace, CPS, and Response.

To Open ExamView Test Files Within Workspace

- 1. Click Open ExamView. The *Open Exam View File* window opens.
- 2. Browse to the ExamView file needed.
- Click OK The ExamView file loads, the first question loads and displays in the Workspace Annotation window.

| ExamView                            | HTS RESERVED.                                                                                                    |
|-------------------------------------|----------------------------------------------------------------------------------------------------|
|                                     | each. During the first four days he has found 4, 6, 8, and 10 shells.<br>w many seashells will he find on the next day? |
|                                     |                                                                                                    |
| 4, 6, 8, 10,<br>a. 13 seashells     | c. 14 seashells                                                                                                    |
| <ul> <li>b. 10 seashells</li> </ul> | d. 12 seashells                                                                                                    |
| Econolice 1 - 2                     |                                                                                                    |

4. Use the ExamView toolbar to navigate through the ExamView Question file.

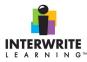

## The ExamView Toolbar

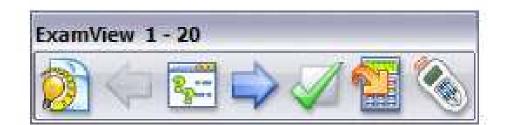

The ExamView Toolbar controls the ExamView Question file. The following table describes the functions of the Toolbar:

| Tool     | Option                                 | Use to                                                                                                    |
|----------|----------------------------------------|----------------------------------------------------------------------------------------------------|
|          | ExamView                               | Opens an ExamView test file.                                                                                                    |
|          | Previous<br>Question/ Next<br>Question | Advances to the previous or next<br>question within the ExamView file.                                                                              |
| <b>1</b> | Select<br>Question by<br>Title         | Opens the Question Selection window.<br>Clicking the numbers within the window<br>advances through the questions in the<br>file.                    |
|          | Show Answer                            | Shows the answer to the current question.                                                                                                    |
|          | Recalculate<br>Question                | Changes the parameters of a question but not the concept.                                                                                           |
|          | Start SRS                              | Launches your active <u>SRS</u> , marks the<br>ExamView question as a question<br>within Workspace, and opens the<br><u>Session Options</u> window. |

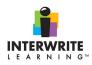

# Using the Freehand Text

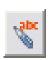

All alphanumeric characters written with this tool are automatically converted into typed text using the font displayed in the preview window on the tool's Properties Bar. Select a different font, change the font size, the font style, and the font color from the Properties Bar **before** you begin writing. Your selections are

displayed in the preview window.

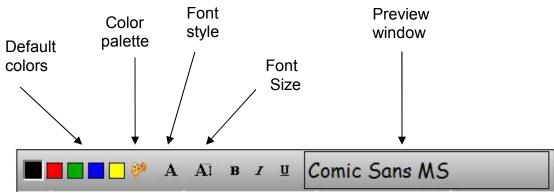

Special care should be given to how your letters are formed, as the system may not recognize broken strokes

The use the stamper to add stamps to the current page in the Annotation Window. The pre-installed stamp selections are displayed on the Stamper Properties Bar. You can personalize the Stamper by adding your images to the My Documents/Interwrite Workspace/User Bar. If you add new stamp images to the User Stamps folder while Workspace is running, the stamps will not be available for use until you exit Workspace and re-open it.

|                    | Select a font color.                                                                                 |
|--------------------|----------------------------------------------------------------------------------------------------|
| <b>@</b>           | Choose additional colors from the Color Palette.                                                     |
| A<br>Comic Sans MS | Choose a font from the list of fonts<br>on the computer. The selected font<br>displays in the field. |
| AÌ                 | Select a font size.                                                                                  |
| B Z U              | Select a different font style. By default, the style of the <u>text</u> is <i>Regular</i> .          |

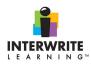

# **Using the Stamper Tool**

| Use | To                                         |
|-----|--------------------------------------------|
|     | Select a picture for the stamper.          |
|     | Select another picture from your computer. |

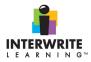

#### **Using the Interwrite Workspace Gallery**

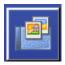

The **Gallery** contains thousands of images, backgrounds and simulations that can be used across the curriculum. Use the **Gallery** to find maps, math tools and tables, science tools and tables, graphic organizers, and interactive games and lessons. The icon for the Gallery is on the toolbar.

帮 修 ※

Ø 🕹 🔶 🖩 🖩 🖗 🗞

**Please Note:** The first time that the Gallery icon is selected all gallery images will load. This will take a few minutes and will only happen the first time.

To load the Gallery for the first time:

- 1. Select the **Gallery** icon from the Workspace toolbar.
- 2. An **Interwrite Gallery** window will open, along with a message to build the gallery database. Click on **Yes** to begin loading the Gallery database.

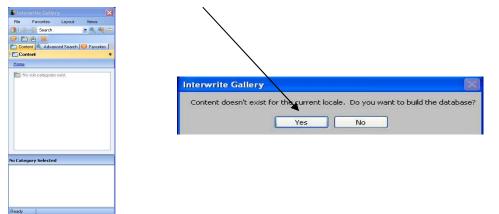

3. The Build Gallery Preferences window will open. Select **Build** to begin loading the Gallery.

| Build Gallery Preferences                                                                                                    |              |  |
|----------------------------------------------------------------------------------------------------|--------------|--|
| Content Search Folders                                                                                                    |              |  |
| C-VProgram Files/Interwrite Learning/Unterwrite Content/Gallery<br>H:\\Interwrite Content Gallery\<br>H:\\Community Content Gallery\ |              |  |
| Restore Defaults                                                                                                    | Add Remove   |  |
|                                                                                                    | Build Cancel |  |

4. When the Gallery database is built you will see the Interwrite Gallery window populated.

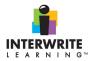

#### **Finding Images in the Gallery**

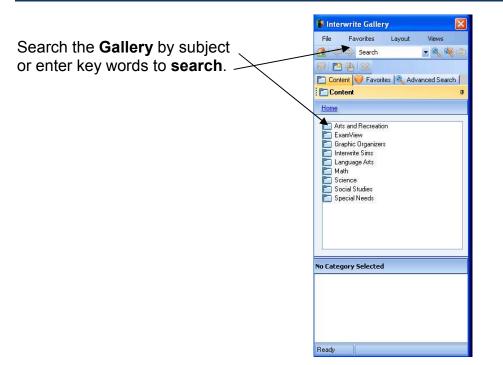

Use the selection tool to highlight and grab the **Gallery** image. Slide the image out to *a blank Workspace page\**. Resize by grabbing the handle on the bottom right hand corner with the selection tool.

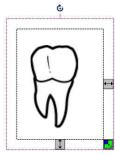

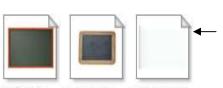

\*Gallery icons with turned down upper right corners are Background Images and will fill the workspace page.

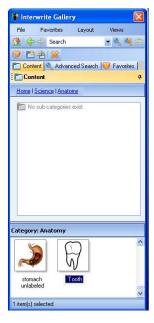

chalkboard\_l... chalkboard\_... notebook\_pa...

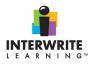

### **Using SIMS**

SIMS, which are interactive Flash simulations, are pre-made activities in various areas of the curriculum. Use a Sims as a warm-up exercise, to provide additional practice, to integrate into a lesson, or to just make learning more fun. Some important teacher tools are provided including a protractor, ruler, calculator and spinner. SIMS activities can be accessed through the Gallery.

The SIMS activities are marked with an F symbol.

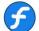

Drag the activity out of the Gallery, resize and play using the Selection tool. SIMS activities will work when placed in the background.

The TIMER

Three timers are available. The Interwrite Timer can be found in the Toolbox. Drag it to the desktop or to a Lesson presentation. Set it as a timer or stop watch.

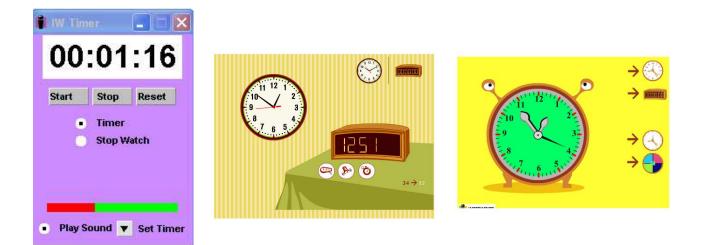

The SIMS clocks are timers as well as clocks that keep local time. You can find these timers in the Gallery under Interwrite SIMS, Math.

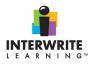

## **Using the Highlighter Tool**

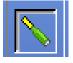

Use the tool to highlight anything on the current page. Select tool attributes from the Properties Bar at the bottom of the page. Click on the properties to view a description.

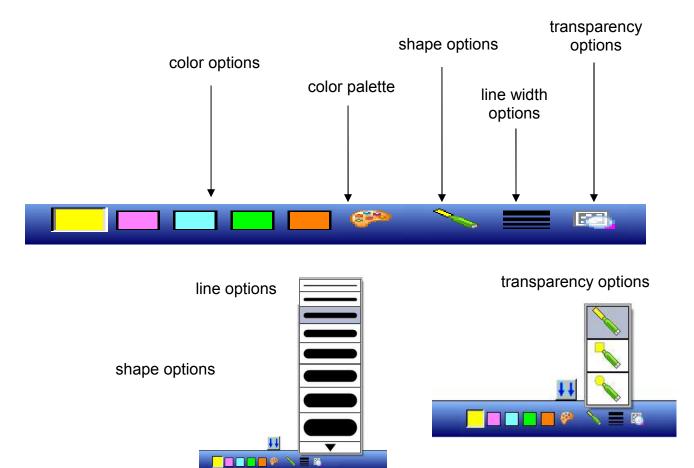

| Option             | Function                                      |  |
|--------------------|-----------------------------------------------|--|
| Highlighter        | Selection of highlighter color                |  |
| Color palette      | Selection of alternate colors on the spectrum |  |
| Shape options      | Selection of freehand, rectangular, or round  |  |
|                    | shape options                                 |  |
| Line width options | Selection of line width                       |  |
| Line transparency  | Selection of transparency of lines drawn with |  |
| options            | the pen tool                                  |  |

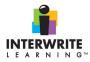

#### **Using Layers**

Interwrite Workspace pages may be set up as layers. This will allow for manipulation of foreground images without moving all layers to background.

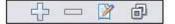

Layer bar – bottom left, (above lower toolbar)

A Workspace page will offer a Layers application. This will allow you to organize, list and move between pages and objects. Examples would be using a ruler image over a map to measure the scale of miles.

By default, each new Workspace page is organized in a single parent layer. Create new layers to move items into them, or move items from one layer to another at any time.

Working with Layers

- Open a new page within Lesson Mode
- Add a picture, draw or annotate the page
- Click Add Layer

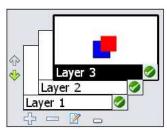

A new layer is added to the page. Continue to annotate

and add layers by clicking the Add Layer button. The active layer is highlighted in black.

To move an object from one layer to another

- Select the object you want to move to the other layer.
- Drag the object to the wanted layer. The plus sign indicates the layer has been moved and will be added to the display in the toolbar.

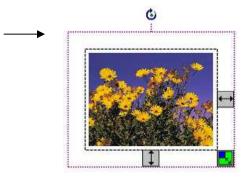

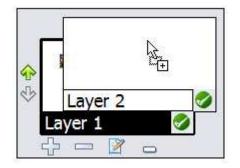

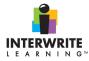

#### **Using Various Modes in Interwrite Workspace**

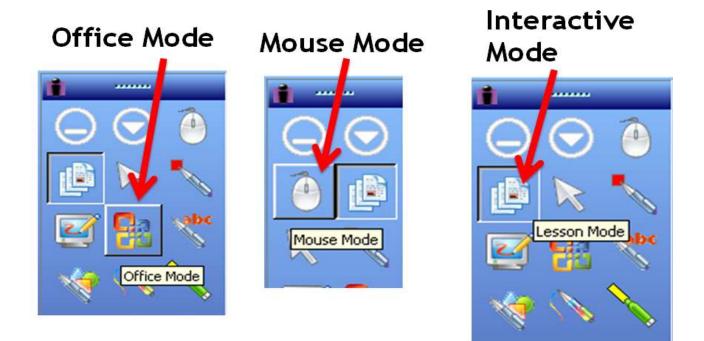

Using Interactive Mode

# Whiteboard Mode:

The communication in Whiteboard Mode is **one-way** between the Interwrite Board and computer. When Whiteboard Mode is selected, all notes made on a whiteboard can be captured and saved as pages within Workspace for distribution. No projector is involved, **computer input is not communicated back onto the Interwrite Board**.

# Workspace Mode("Lesson Mode"):

Lesson Mode has a two-way communication. The computer desktop image projects onto the Interwrite Board's surface and the input is mirrored on the projected image.

# LESSON MODE

The primary operational mode of Interwrite. Within Lesson Mode there are two functions: Annotation and Mouse

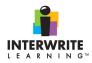

#### **Using Annotate Over Desktop Mode**

| Workspace Mode  | Use To                                                                                                    |
|-----------------|----------------------------------------------------------------------------------------------------|
| Mouse Mode      | Select and run applications and perform all the functions you would<br>normally perform with your computer mouse and keyboard.              |
|                 | The Mouse Mode cursor on the Toolbar will be grayed out when you<br>are in Mouse Mode.                                                      |
| Annotation Mode | Write and draw on the page with the Annotation Tools.                                                                                       |
|                 | The Page Tools create additional pages and the Multimedia Tools<br>add a variety of multimedia files to the pages in the presentation file. |

#### Annotate Over Desktop

The Annotation Over Desktop tool is used like the <u>Annotation Window</u>, however your desktop is **underneath and can be accessed for use**. The Annotation Tools, Page Tools, or Capture Tools are usable and can be selected. Elements of the desktop can be called out and highlighted for interactive use.

#### Using Annotate Over Desktop

The following picture displays an example of a web page in Annotate Over Desktop mode. You can select any of the Annotation tools to illustrate features of the desktop, such as the Pen, Shapes, or Highlighter tool.

In the example, elements of the page have been highlighted and circled. You can continue to another web page, and the annotations will remain, but you do not have to exit out of Interactive Mode to advance to another web page, or application within your desktop.

If you would like to manipulate any of the windows or applications on the desktop, choose the **select tool** on the *Workspace Toolbar*.

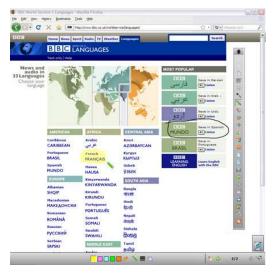

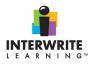

## **Using Office Mode**

# OFFICE MODE

Allows you to work within a PowerPoint, Word or Excel file. Be warned: Annotations are saved as part of the native file. You can switch between office, lesson and annotate over desktop mode by clicking the corresponding icon.

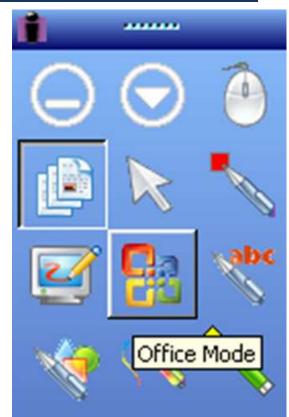

|          | Office Tools                   | Launch Microsoft Office applications.                                                                                                    |
|----------|--------------------------------|----------------------------------------------------------------------------------------------------|
|          | Insert Annotations             | Insert all the annotations into the current PowerPoint slide, Word page, or Excel spreadsheet.                                               |
| <b></b>  | Insert Selected<br>Annotations | Insert the selected annotations into the current PowerPoint slide, Word page, or Excel spreadsheet.                                          |
| ē        | Add Blank Slide                | Add a blank slide to the currently running PowerPoint Slide Show. It is available only when a PowerPoint Slide Show is running.              |
|          | Insert Slide in<br>PowerPoint  | Save the current annotated screen as a slide in the open PowerPoint presentation. The slide will be added to the end of the PowerPoint file. |
| <b>※</b> | Clear                          | Clear all annotations from the current screen.                                                                                               |
|          | Delete Selection               | Delete the selected annotations.                                                                                                    |

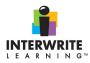

## **Using Office Mode Tools**

| Button   | Name                     | Use To                                                                                                    |
|----------|--------------------------|----------------------------------------------------------------------------------------------------|
|          | Menu                     | Access the <u>Office Mode Menu</u> .                                                                                                    |
| Õ        | Mouse                    | Activates the mouse.                                                                                                    |
| C        | Lesson Mode              | Accesses the Lesson Mode Toolbar.                                                                                                    |
|          | Annotate Over<br>Desktop | Accesses Annotate Over Desktop.                                                                                                    |
| <u>8</u> | Office Mode              | Activates Office Mode and displays the Office Mode tools.                                                                                             |
|          | Pen                      | Write or draw within the page in the Microsoft file. Settings options are found on the Tool Settings Toolbar, accessed by clicking on the Down Arrow. |
|          | Highlight                | Highlight anything on the current page. Click on the Down Arrow to<br>display the Tool Settings Toolbar.                                              |
| <b>N</b> | Eraser                   | Erase annotations.                                                                                                    |

|          | Office Tools                   | Launch Microsoft Office applications.                                                                                                    |
|----------|--------------------------------|----------------------------------------------------------------------------------------------------|
| <b>F</b> | Insert Annotations             | Insert all the annotations into the current PowerPoint slide, Word page, or Excel spreadsheet.                                               |
| <b>F</b> | Insert Selected<br>Annotations | Insert the selected annotations into the current PowerPoint slide, Word page, or Excel spreadsheet.                                          |
|          | Add Blank Slide                | Add a blank slide to the currently running PowerPoint Slide Show. It is available only when a PowerPoint Slide Show is running.              |
|          | Insert Slide in<br>PowerPoint  | Save the current annotated screen as a slide in the open PowerPoint presentation. The slide will be added to the end of the PowerPoint file. |
| <b>※</b> | Clear                          | Clear all annotations from the current screen.                                                                                               |
|          | Delete Selection               | Delete the selected annotations.                                                                                                    |
| <b>%</b> | Insert Question                | Add a question while using a Student Response System.                                                                                        |
|          | Exit                           | Exit Office Mode.                                                                                                    |

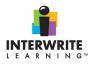

#### **Using the Multi User Functionality**

8

The Multi User feature allows for two more people to interact with the InterWrite products. With the InterWrite DualBoard, two people can write on the board at the same time.

In addition, you can set up multiple InterWrite Mobis and InterWrite Pads to display Products. With the InterWrite DualBoard, two people can write on the board at the same time. This function is backwards compatible with InterWrite Pads.

Setting Up Multi User Functionality in Workspace

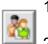

- 1. While in the Annotation Window, click the Multi User icon in the bottom right corner. The Multi User Page Setup window opens.
- 2. If you have not already done so, connect the devices you need to Workspace. You can add up to 9 devices.

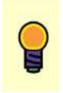

Do NOT add the table you need for controlling the Main Toobar and the other devices. If you do, the only way can maintain control over all the multiuser devices is form the computer or the mouse.

The connected devices display in the Available Devices Area.

| Multi-User Pa     | ge Setup           |               |          |             |              |          |    |        |   |
|-------------------|--------------------|---------------|----------|-------------|--------------|----------|----|--------|---|
|                   |                    | Drag and drop | to add o | r remove de | ivices (9 Ma | otimum). |    |        |   |
| S                 | S                  | S             |          |             |              |          |    |        |   |
| Pad 2D89          | Pad 1DBB           | Pad 542C      |          |             |              |          |    |        |   |
| 4                 |                    |               |          |             |              |          |    |        | • |
|                   |                    |               |          |             |              |          |    |        |   |
|                   |                    |               | E        |             | <u>]</u> [   |          |    |        |   |
| Select the desire | ed Multi-User Page | Setup.        |          |             |              |          | 00 | Cancel | 1 |

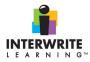

- 3. Select the **Multi User Page Setup** you want to use. Determine if you want to use **Collaborative** or **Defined** areas.
- 4. Select the device and drag it to the area needed.

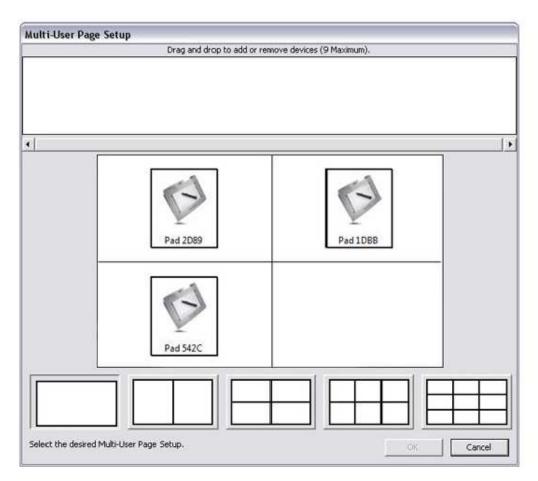

The Device will be able to be view within the area displayed within the Multi User Page Set Up Window.

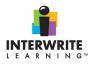

#### **Using Record and Playback**

Use the Record and Playback tool to record and play interaction with the whiteboard. It records sound and screen events and stores then in an AVI file for play in a presentation or separately on a media player. The Record and Playback tool is in the Toolbox.

Click on the icon.

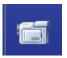

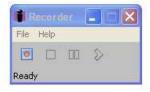

1. The recorder opens; move this dialogue box to an unobtrusive corner of the presentation and click Ready.

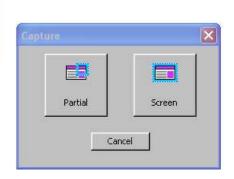

- 1. The Capture Window opens.
- 2. Select <u>Partial</u> or <u>Screen</u>. Selecting Screen allows for the full page to be captured.
- 3. Click Stop when the recording is complete.
- 4. A Save window will open in the User Recordings file in Interwrite Workspace. Name the recording for ease in identification and retrieval.

This file can be inserted in a presentation or lesson and annotated and critiqued using the tools provided. It may also be played separately.

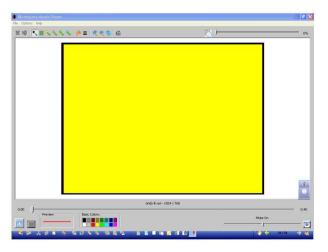

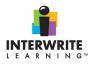

#### **Using the Student Response Menu**

Interwrite Workspace is enabled for Student Response System (SRS) connections, allowing for more interactivity between you and your students. You can create, edit, and pose questions during a session and your students will be able to respond using the clickers available.

The SRS window displays all the Student Response options that interact with Workspace.

|          | File                    | j     |
|----------|-------------------------|-------|
|          | Edit                    | )     |
| TI       | Tools                   | 10000 |
| ß        | Pages                   | 1     |
| •        | Help                    |       |
| <b>1</b> | Preferences             |       |
| 100      | Student Response System |       |
|          | Device Manager          |       |

After selecting the Student Response System option, the *Student Response System* window opens.

Selecting an SRS

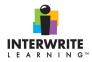

1. Exit Workspace, and install the SRS needed, following the instructions for that product's installation.

| Student Respo | nse System                                                         |                 |  |
|---------------|--------------------------------------------------------------------|-----------------|--|
| CPS           | C:\Program Files\eInstruction\CPS\EI.CPS.Workspace.Integration.exe | Browse Defaults |  |
| C Response    | C:\Program Files\Interwrite Learning\Interwrite Response\PRS.exe   | Browse Defaults |  |
| C PRS         | C:\Program Files\InterWrite PRS\PRS.exe                            | Browse          |  |
|               | e not installed<br>rt SRS chart on Workspace page<br>OK Cancel     |                 |  |

2. Restart Workspace.

#### 3. Go to File>Student Response System.

The Student Response System window opens. The installed SRS is active, and pres-selected. If you have more than one, the top one will be selected.

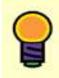

If you have more than one Student Response System, those options will be active and able to be selected. If you do not have a particular SRS, you will be unable to select it.

Locating the SRS Within the Toolbar

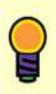

The executable file shows as the location where it was installed. If you have it installed to another location, you must use the Browse button to navigate to it.

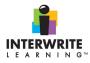

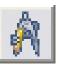

#### **Using the Compass**

The compass allows you to demonstrate how to draw circles, arcs, and measure distances within the Annotation Window.

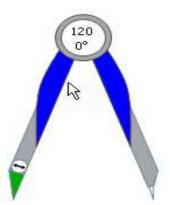

You can move, size, and rotate the Compass. The Compass resizes itself to scale within the Annotation window. The Colored tip draws the circle or arc within the Annotation Window. The Clear tip remains stationary so the arc or the circle can be drawn.

To change the radius of the compass, nove your cursor to the colored tip until the compass displays the arrow. You can then drag that end to the desired radius.

#### **Using the Compass**

- 1. Click the Compass icon. The Compass opens within the Annotation Window.
- 2. Click the top of the Compass to move it around the Annotation Window.
- 3. To change the color of the pen tip, select from the Workspace palette at the bottom of the Annotation Window.
- 4. Click on the Compass icon to close the Compass and remove it from the Annotation Window.

#### Drawing an Arc with the Compass

1. Move your cursor to the colored tip until the Compass displays the arrow.

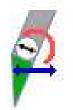

2. Click and drag the tip to the desired area. The tip changes back to the draw cursor.

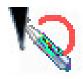

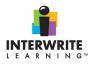

3. Move the cursor to draw the arc.

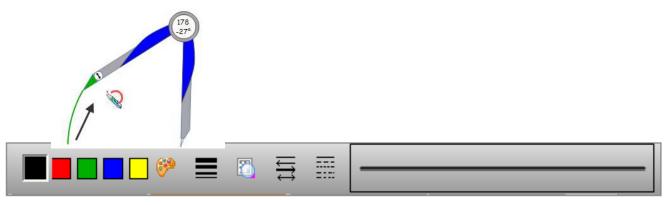

Workspace displays the arc within the Annotation Window.

#### **Compass Cursors**

The Compass has special cursors indicating how to use it.

| Feature | Use To                                                                   |
|---------|--------------------------------------------------------------------------|
| 120     | Show the angle of the compass and radius of the circle or arc drawn.     |
| 2       | Expand or contract the compass to create a larger or smaller circle/arc. |
|         | Draw the circle or arc with the Compass in the Annotation Window.        |
| <b></b> | Move the Compass to any place within the Annotation Window.              |
| 5       | Resize the Compass within the Annotation Window.                         |

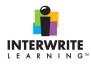

## **Using the Protractor**

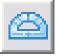

The Protractor allows you to demonstrate how to use angle measurement within the Annotation Window. The Protractor displays the angle in degrees within the tool.

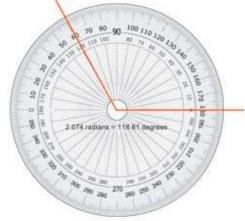

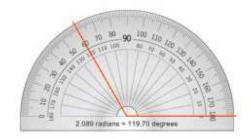

You can move, size, and rotate the Protractor.

#### **Opening and Closing the Protractor**

- 1. Click on the Protractor icon.
- 2. Select **180 Degrees** or **360 Degree**. The selected Protractor opens within the Annotation Window.
- 3. Use as needed. Refer to the following table to move the Protractor.

| Feature                       | Use To                                                                                                    |
|-------------------------------|----------------------------------------------------------------------------------------------------|
|                               | Move the red bars to measure the angles of<br>an object within the Annotation Window.<br>There are two bars on the Protractor.                                       |
| <b>*</b>                      | Select the Protractor. The Rotate cursor<br>displays at the top when the cursor is<br>moved to the top of the Protractor. Rotate<br>the Protractor to another angle. |
| 1.433 radians = 82.13 degrees | Show the angle and radian of the Protractor after the measurement bars have been moved to the correct angle.                                                         |
| <b></b>                       | Move the Protractor to any place within the Annotation Window.                                                                                                    |
| 5                             | Resize the Protractor within the Annotation Window.                                                                                                    |

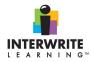

4. Click the Protractor icon to close the Protractor and remove it from the Annotation Window.

#### **Using the Ruler**

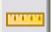

The ruler allows you to demonstrate how to use measurement between two points within the Annotation Window.

| 1   | 2 | 3 | 4 | 5 | 6  | 7      | 8   | . 19  | 10    | 11   | 12    | 13   | 14 | 15 | 16 | 17 | 18 | 19  | 20 |
|-----|---|---|---|---|----|--------|-----|-------|-------|------|-------|------|----|----|----|----|----|-----|----|
|     |   |   |   |   | 4. | 000 ii | nch | ies = | = 1D. | 16 c | entir | nete | rs |    |    |    |    | 0 ° |    |
| n i |   | 1 |   | 2 |    | 3      |     |       | - 4   |      |       | 5    |    | 6  |    |    | 7  |     |    |

You can move, size, and rotate the ruler. The ruler resizes itself to scale within the Annotation window.

#### **Opening and Closing the Ruler**

- Click the Ruler icon. The Ruler opens in the annotation window.
- 2. Use as needed. Refer to the following table to move the ruler. Click the Ruler icon when finished.

| Feature | Use To                                                                                                   |
|---------|----------------------------------------------------------------------------------------------------|
| 1       | Move the red bars to measure an object within the Annotation<br>Window. There are two bars on the ruler. |
| 2       | Rotate the ruler to another angle.                                                                       |
| 0 °     | Show the angle of the ruler after it is rotated.                                                         |
| <b></b> | Move the ruler to any place within the Annotation Window.                                                |
| 5       | Resize the ruler within the Annotation Window.                                                           |

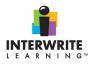

# Using the Triangle Image: State of the Triangle tool allows you to demonstrate how to measure within the Annotation Window.

0° 2.000 inches

You can move, size, and rotate the Triangle. The triangle resizes itself to scale within the Annotation Window.

#### **Opening and Closing the Ruler**

- 1. Click the Triangle icon.
- 2. Select Left Facing or Right Facing. The selected Triangle opens within the Annotation Window.
- 3. Use as needed. Refer to the following table to move the Triangle.

| Feature            | Use To                                                                                                    |
|--------------------|----------------------------------------------------------------------------------------------------|
| 2                  | Rotate the Triangle to another angle.                                                                          |
| u <mark>l</mark> e | Move the red bars to measure an object within the<br>Annotation Window. There are two bars on the<br>triangle. |
| 0 ° 2.000 inches   | Displays the angle between the two bars and the length of the tool.                                            |
| <b></b>            | Move the ruler to any place within the Annotation Window.                                                      |
| 5                  | Resize the ruler within the Annotation Window.                                                                 |

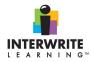

4. Click the Triangle icon to close the Triangle and remove it from the Annotation Window.

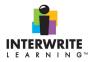

#### **Interactive Whiteboard Troubleshooting Checklist**

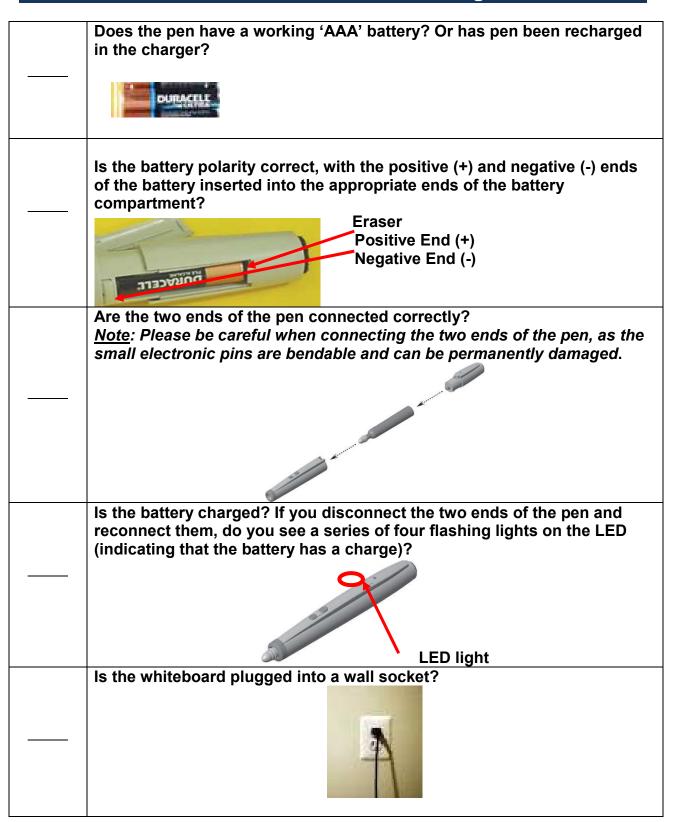

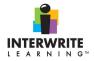

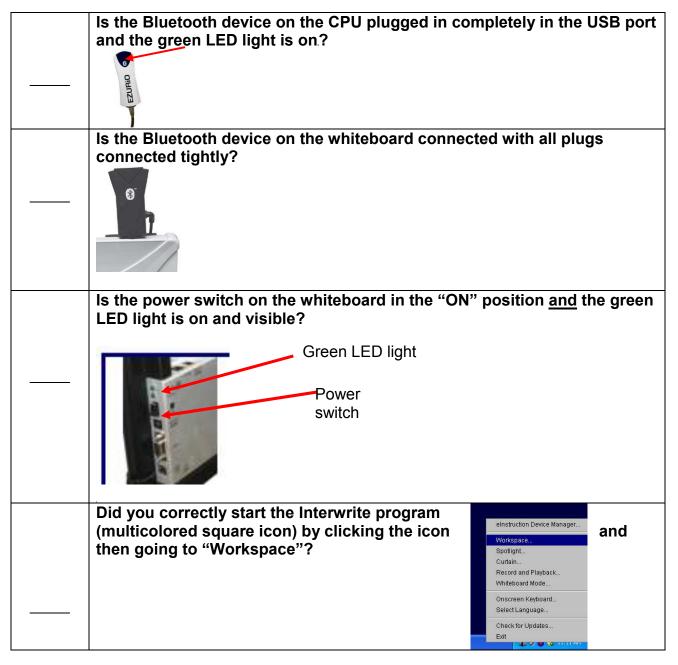

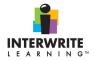

| <br>In the elnstruction Device Manager, have you noticed whether the Bluetooth icon is 'not connected'?                                                                                                    |
|----------------------------------------------------------------------------------------------------|
| <br>If the Bluetooth is not connected and<br>the name of the whiteboard is not<br>visible, did you go to Options and then<br>Discover Devices?                                                                                                    |
| <br>Have you gone to the Interwrite Device Manager and checked that the correct device connected?       is selected and         Image: Connected?       Image: Connected connected connec |
| <br>Have you held the pen to the board for 5-10 seconds to get rid of the straight lines that appear? (This problem usually occurs when a board has a Bluetooth connection to the computer)                                                                                                    |
| <br>Have you tried closing and restarting the Interwrite program?                                                                                                    |
|                                                                                                    |

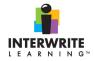

.

| <br>Have you tried shutting down and restarting the computer?                                                                                                    |
|----------------------------------------------------------------------------------------------------|
| <br>If you have checked all of the items on this list, please contact your building level technical support (CLT or Computer TA). You may want to place a Helpdesk call. Please see the Helpdesk instructions. |

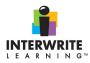

#### **Using Workspace Online HELP**

To access additional help and learn more about the Interwrite Workspace features, click on the Workspace Menu, Help, and Help...

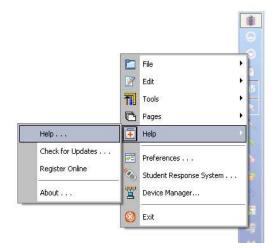

#### More Online Assistance:

Interwrite Workspace Tutorials: http://iwl.einstruction.com/support/wstutorials.html#vids

Workspace Icon Guide:

http://www.einstruction.com/support\_downloads/interactive\_teaching/workspace/Workspace/Workspace%20Icon%20Guide.pdf

Moving My Gallery Content Into Workspace:

http://www.einstruction.com/support\_downloads/interactive\_teaching/workspace/Moving %20My%20Gallery%20Content.pdf

#### References

Interwrite Workspace Tutorials. Retrieved on July 15, 2009, from <a href="http://www.einstruction.com/support\_downloads/interactive\_teaching/workspace/Workspace%20lcon%20Guide.pdf">http://www.einstruction.com/support\_downloads/interactive\_teaching/workspace%20lcon%20Guide.pdf</a>

 $\label{eq:construction} Adapted from the Interwrite Workspace Tutorials and C:\Program Files\eInstruction\Interwrite Workspace\head workspace\head workspa$ 

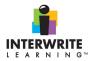

# Index

|  | Α |  |  |
|--|---|--|--|
|  |   |  |  |
|  |   |  |  |
|  |   |  |  |
|  |   |  |  |

Annotate Over Desktop Mode ...... 43

| Calibrating the Board           | 9  |
|---------------------------------|----|
| Compass                         |    |
| Connecting Devices to Workspace | 15 |
| Creating a Blank Page           |    |
| Creating a Grid Page            |    |
| Custom Scheme                   |    |
| Deleting                        | g  |
| Saving                          |    |
| -                               |    |

С

D

Ε

Device Manager General Properties ......16

#### elnstruction Device Manager File Menu ...... 12, 14 Help Menu ...... 12 Manager.....14 Options Menu ..... 12, 15

F

# G L Μ

| Modes in Interwrite         | 42 |
|-----------------------------|----|
| Moving Images to Background | 27 |
| Multi User Functionality    | 46 |

#### 0

| Office Mode                  | 44 |
|------------------------------|----|
| Online Assistance            | 60 |
| Online HELP                  | 60 |
| Opening an Existing Document | 10 |
| Opening Interwrite           | 4  |

#### Р

| Picture Gallery           |    |
|---------------------------|----|
| Personalizing             | 11 |
| Use picture as background | 11 |
| Presentation Tools        |    |
| Curtain                   | 24 |
| Spotlight                 | 24 |
| Protractor                | 53 |

#### R

| Record and Playback | 48 |
|---------------------|----|
| References          | 60 |
| Ruler               | 54 |
|                     |    |

S

Student Response Menu......49

#### Т Toolbar Customizing ......7 Interwrite Workspace.....5 Tools Fill 26 Highlighter ......40 Office Mode.....45 Page Sorter ......18 Pen.....19 Picture Pen ......22 Removing Tools from a Toolbar ......8 Shapes ......20

Text......25 Triangle ......55 Troubleshooting Checklist ......56

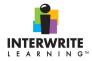

#### U

Using eInstruction Device Manager ......12

| W                 |  |
|-------------------|--|
| Workspace Gallery |  |
| Finding Images    |  |
| Sims              |  |